## **Filtering Calls/Units in mobile:**

Filtering works the same for every column you can see. Please be aware that filtering can eliminate your ability to see calls/units depending on the parameters you have set.

To begin changing a filter and limit what you're currently looking at follow these instructions.

Click on the funnel at the top of the column you want to filter:

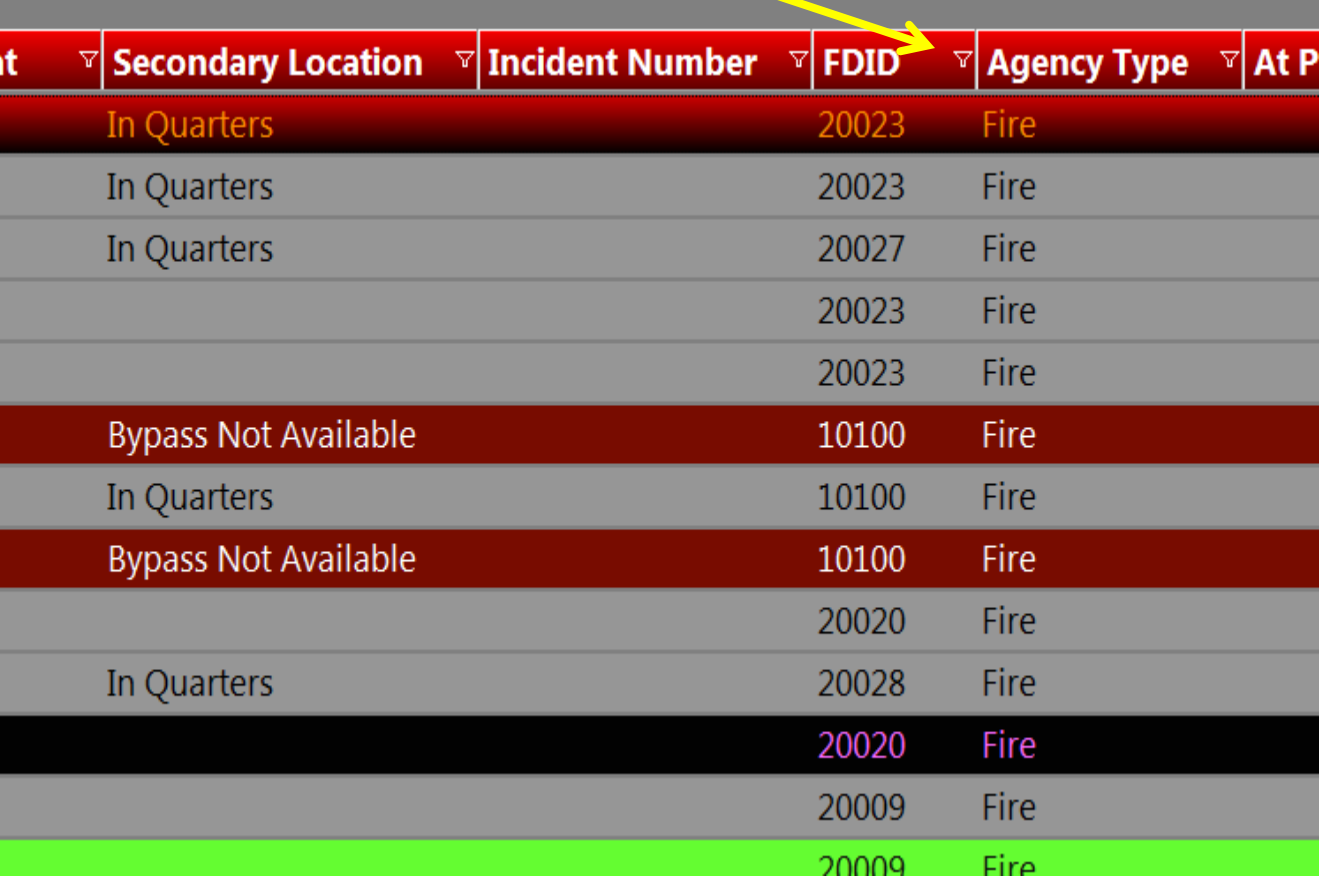

If you only want to view one specific entry, you can simply click on the entry in the list that displays & it will filter based on that entry:

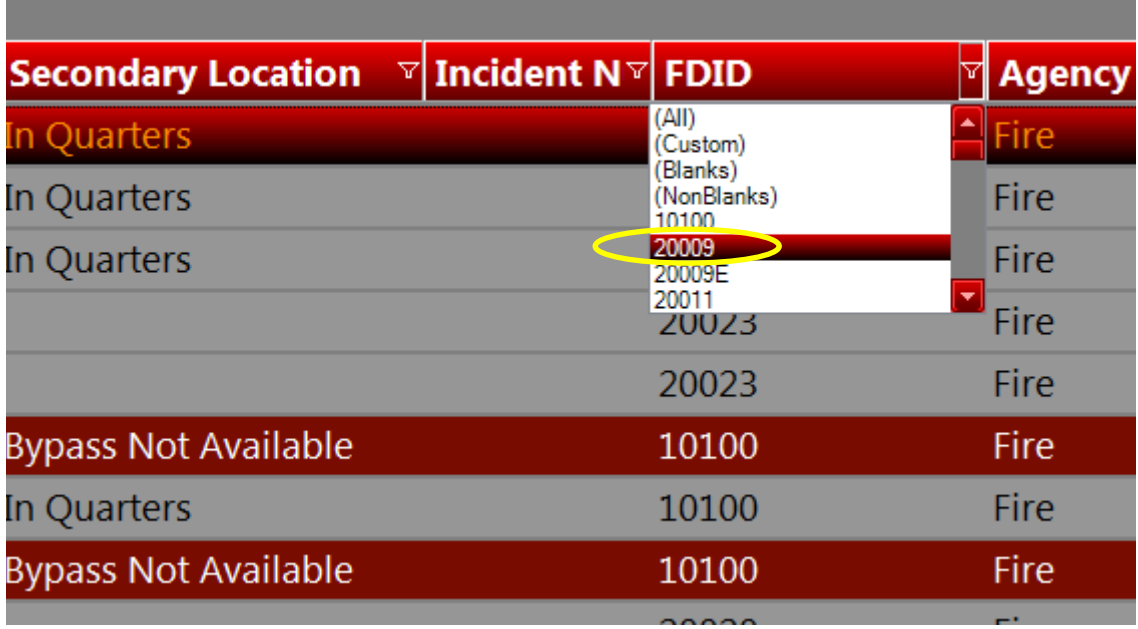

Your screen would then look like similar to this:

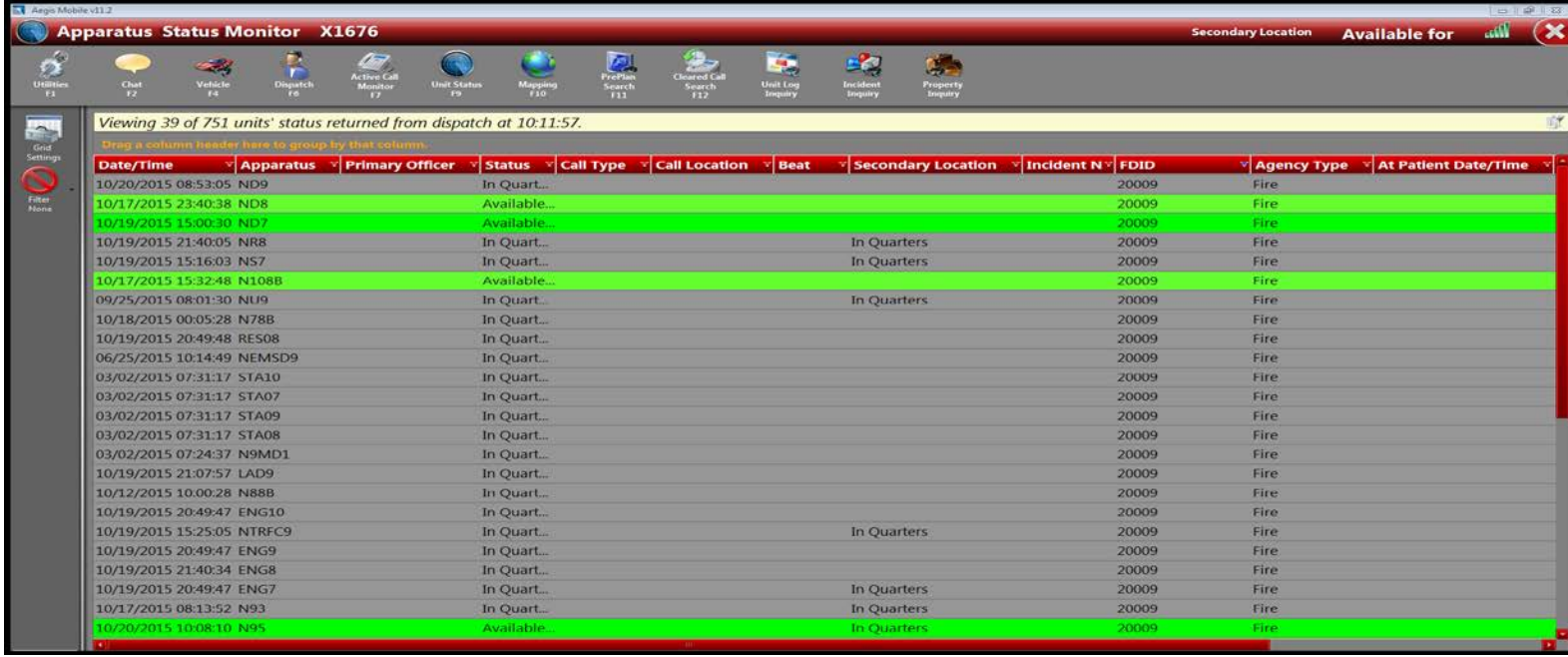

To filter more than one value, click (Custom) from the drop down list after clicking the initial filter button:

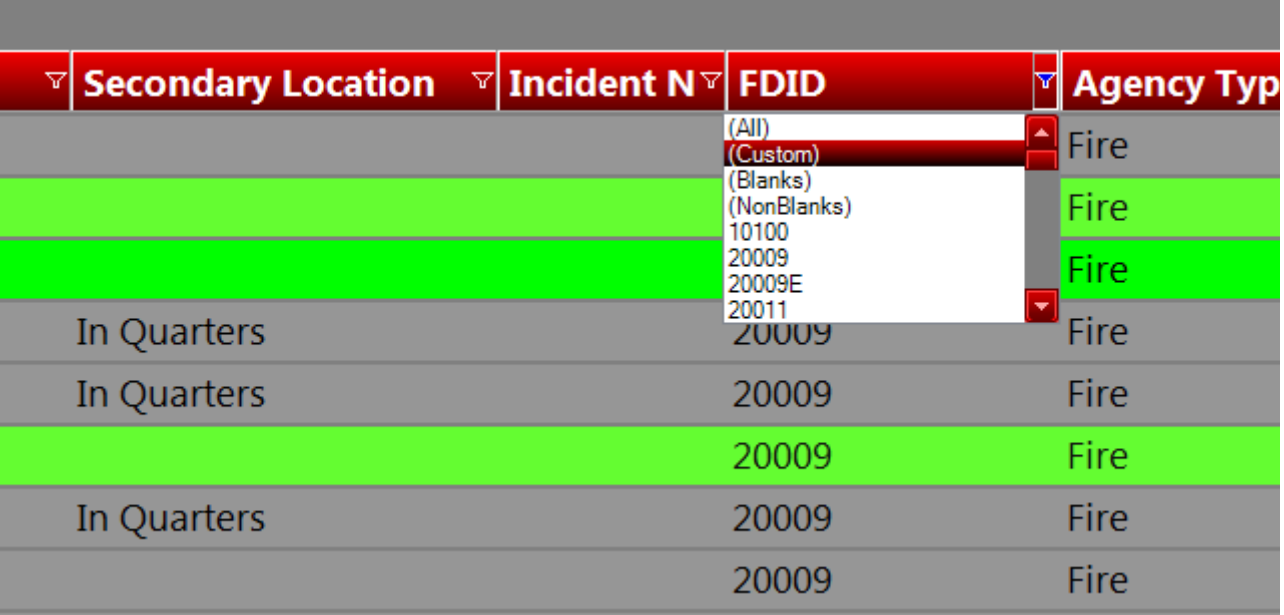

## A Custom filter window will appear:

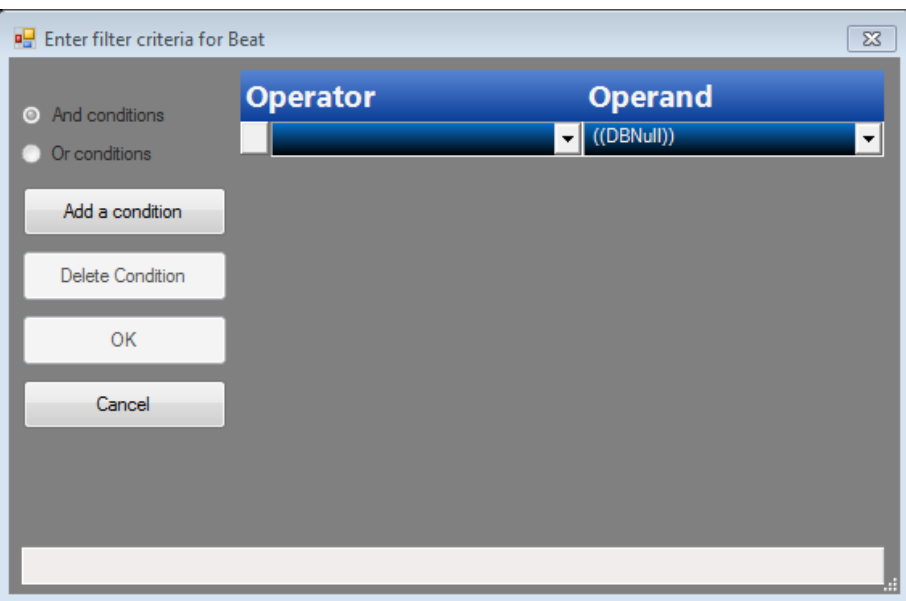

To enter multiple values, click the downward facing arrow under the "Operator" field:

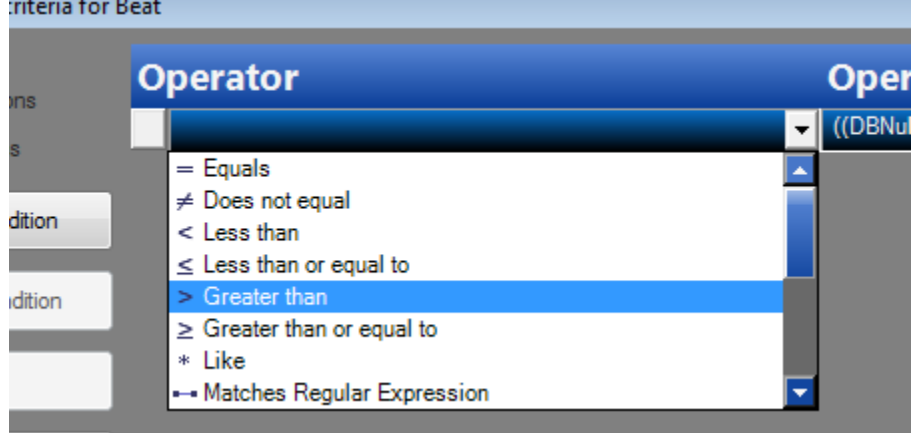

The operator options specify how you're going to match the operand. So if you select Equals, then the filter will be set to only those values that equal exactly what's in the Operand field. The operand field gives you a list of all the available values that are currently in the list you're filtering. So if you're filtering FDID, you should expect to see options like "20009", "20009E", "20012" etc..

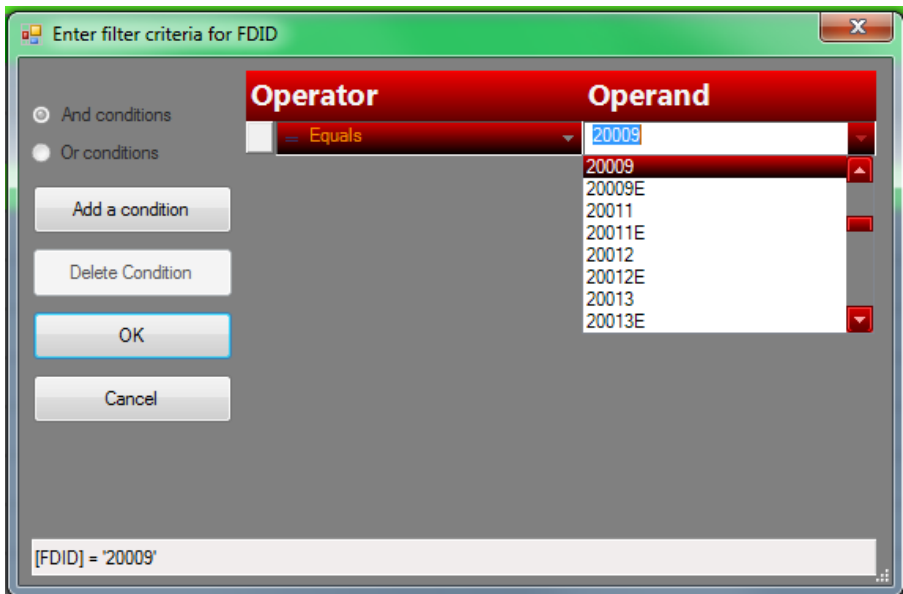

You can enter multiple values by clicking on "Add a condition" on the left side of the filter screen:

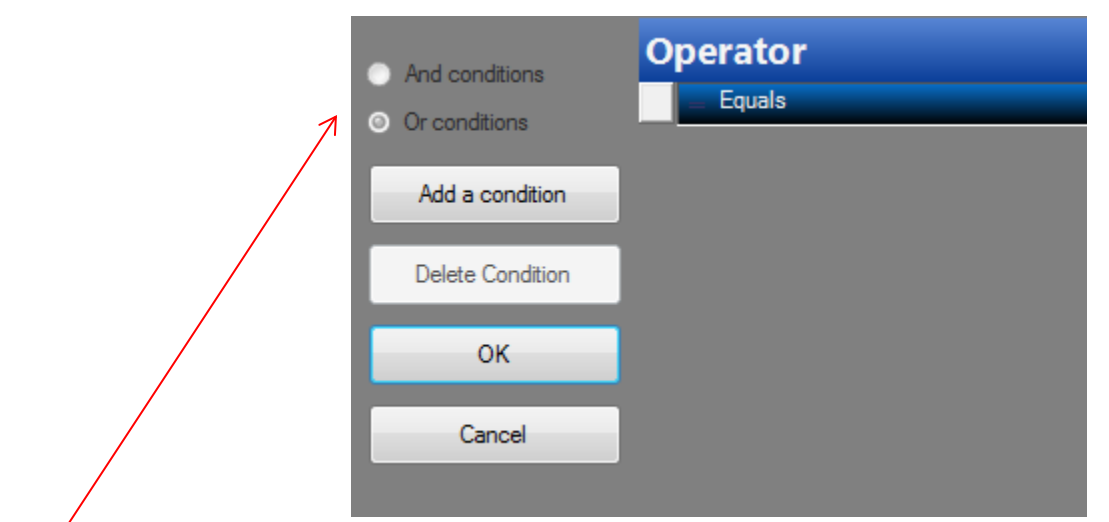

This will add additional lines to establish filters with. Once you've added a second filter, the radio buttons "And conditions" and "Or conditions" will become active. Generally you want to select "OR" as "AND" will require all conditions to be met in order to be displayed.

Using advanced filters, you can select as many operator/operand combinations as you like. Your screen will be filtered based on whatever criteria you enter:

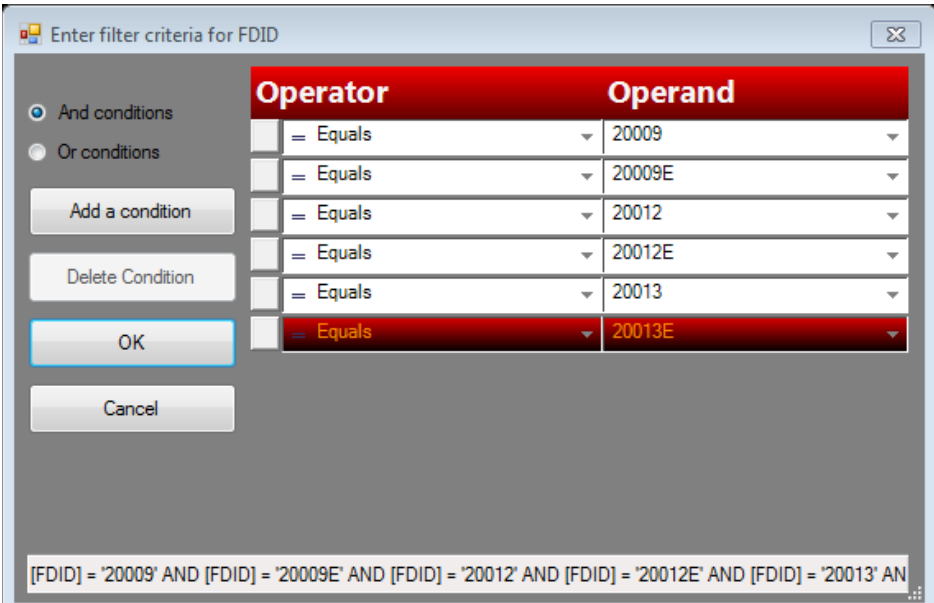

Once you have your screen filtered how you want it, save the filter by clicking on the filter button, on the left side of the screen, then click Save Filter. You will be asked to name the filter, type any name, then click Save:

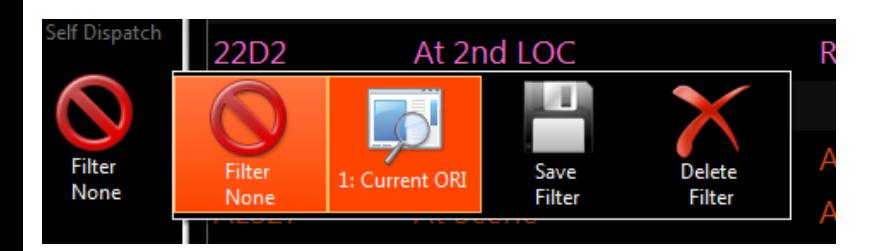

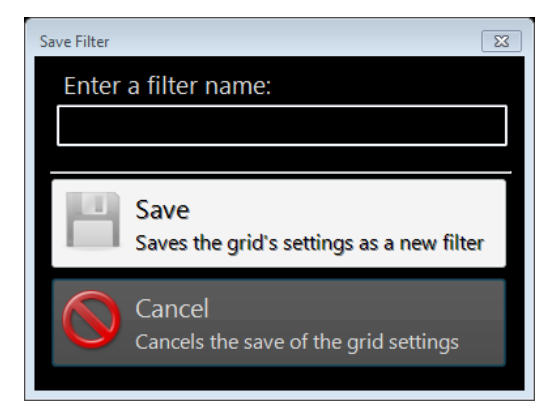

You can overwrite an existing filter once you've created it. The Save filter display box will change after you've saved your first filter to this:

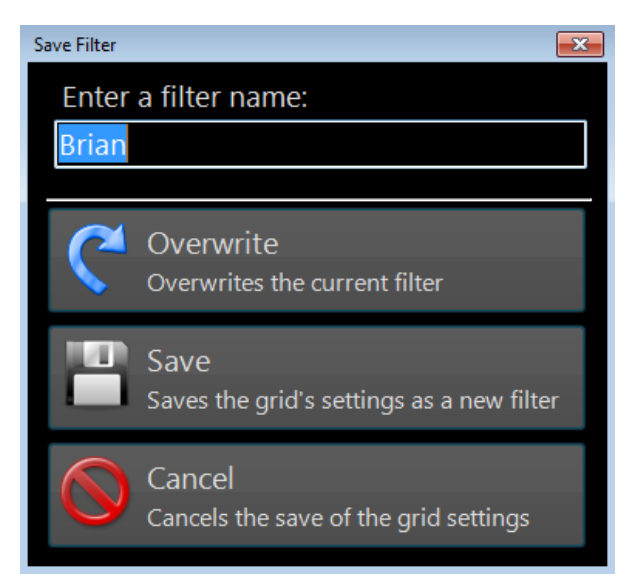

To return to seeing all values that you're permitted to see, simply click the "Filter None" button. If you're not sure whether your screen is filtered or not, there is an indicator icon on the very right side of the status bar, directly below the main ribbon:

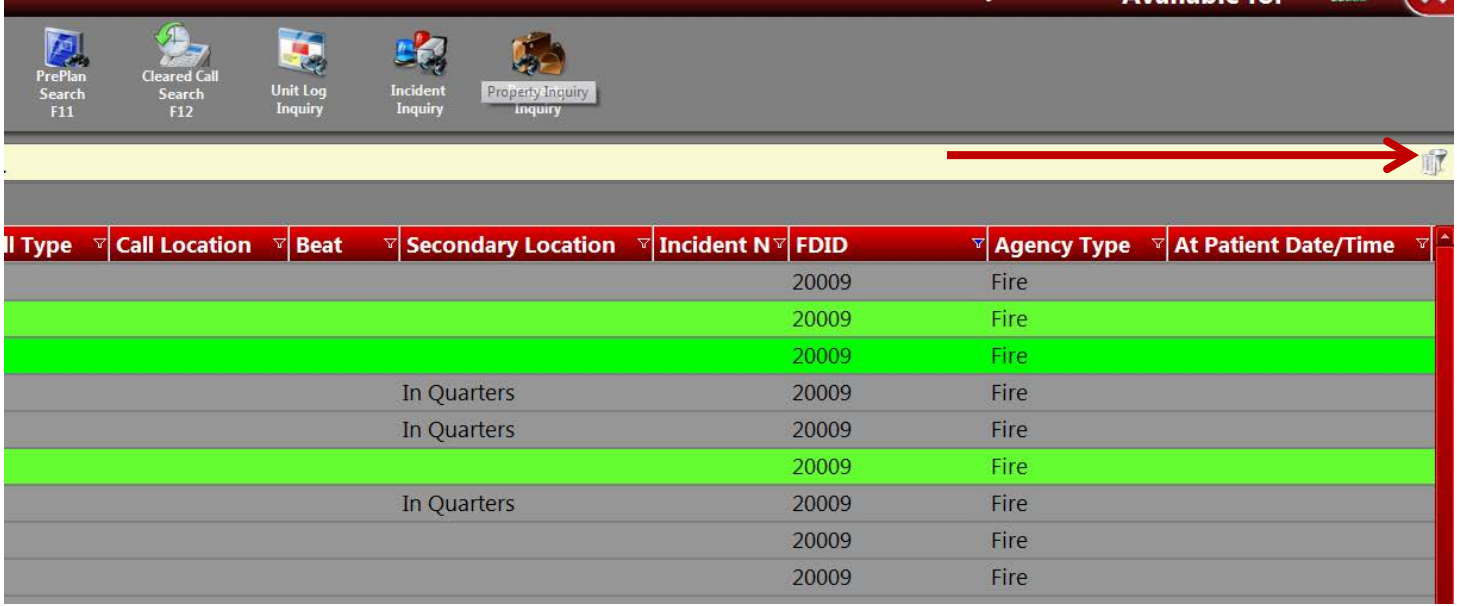